### **CREATE A RESUME IN USAJOBS**

USAJOBS has a very good template to create a resume. To create a resume click on RESUMES.

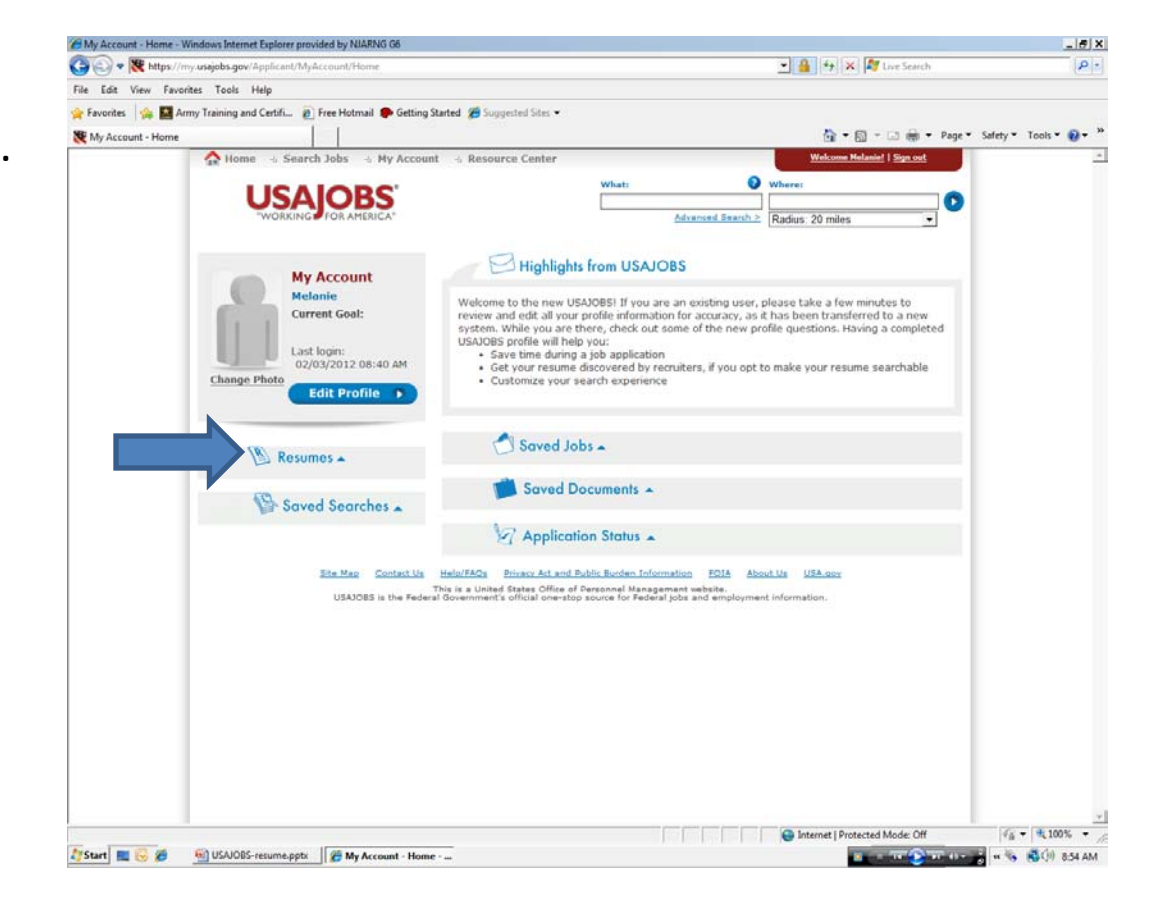

## **CREATE A RESUME IN USAJOBS**

TO create a resume click on BUILD NEW RESUME.

To upload a Resume, Click on Upload NEW RESUME

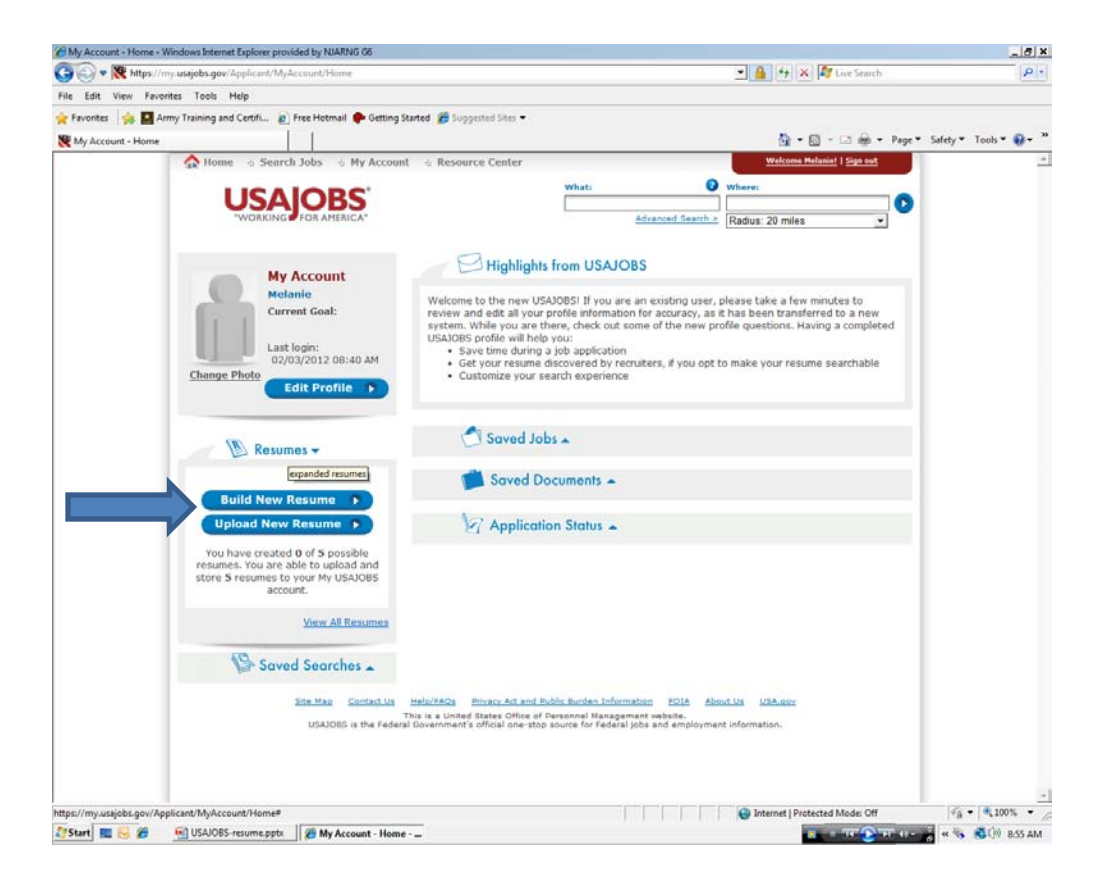

## **CREATE RESUME EXPERIENCE**

As you move from section to section the section title will be in red. You can have no more than 5 resumes. You need to name each resume. Be aware one resume will not work for all vacancy announcements you are applying for. A resume for an Aircraft Mechanic will not work for an Airplane Pilot position. As stated in creating your USAJOBS account the profile with a red \* is required.

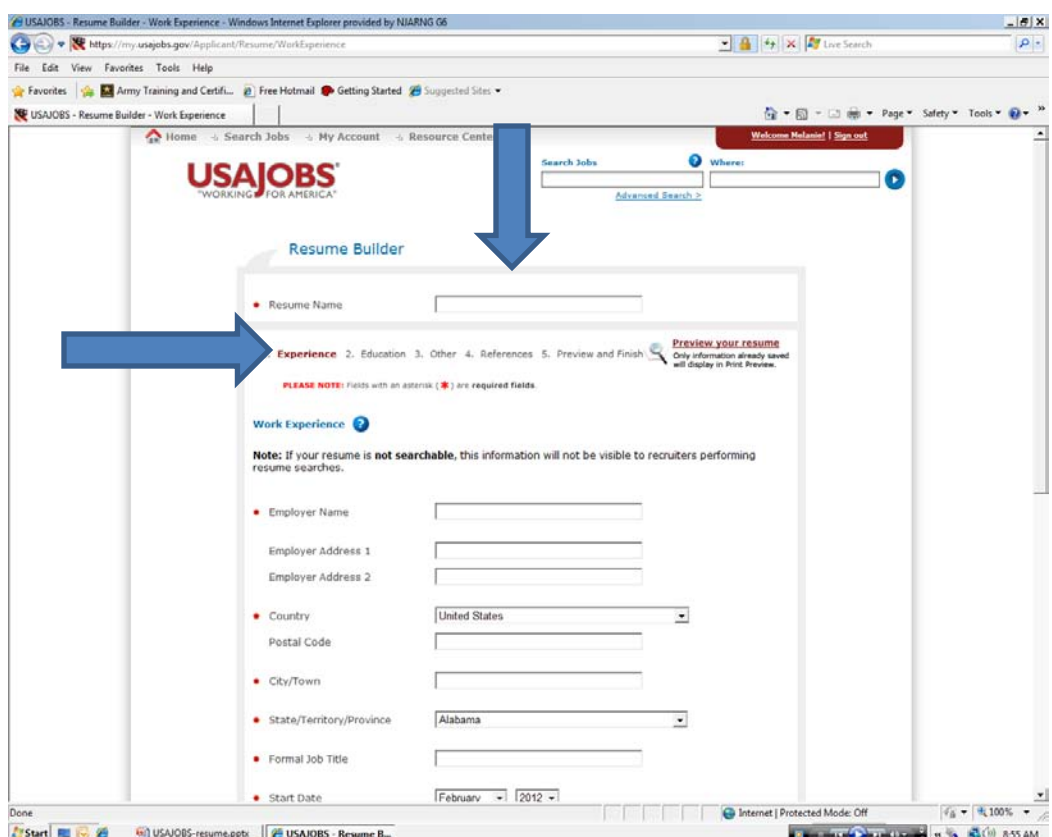

## **CREATING A RESUME EXPERIENCE**

In this box type in your duties that reflect the Knowledge, Skills and Abilities (KSAs) listed on the vacancy announcement. This is the only box that has unlimited characters. The more information the better. This resume is going to be reviewed by Staffing to ensure you have addressed the KSAs.

To add another experience click SAVE EXPERIENCE and fill in the information.

If for some reason you cannot finish creating the resume click SAVE and when your return just start where you left off.

When this page is complete click NEXT.

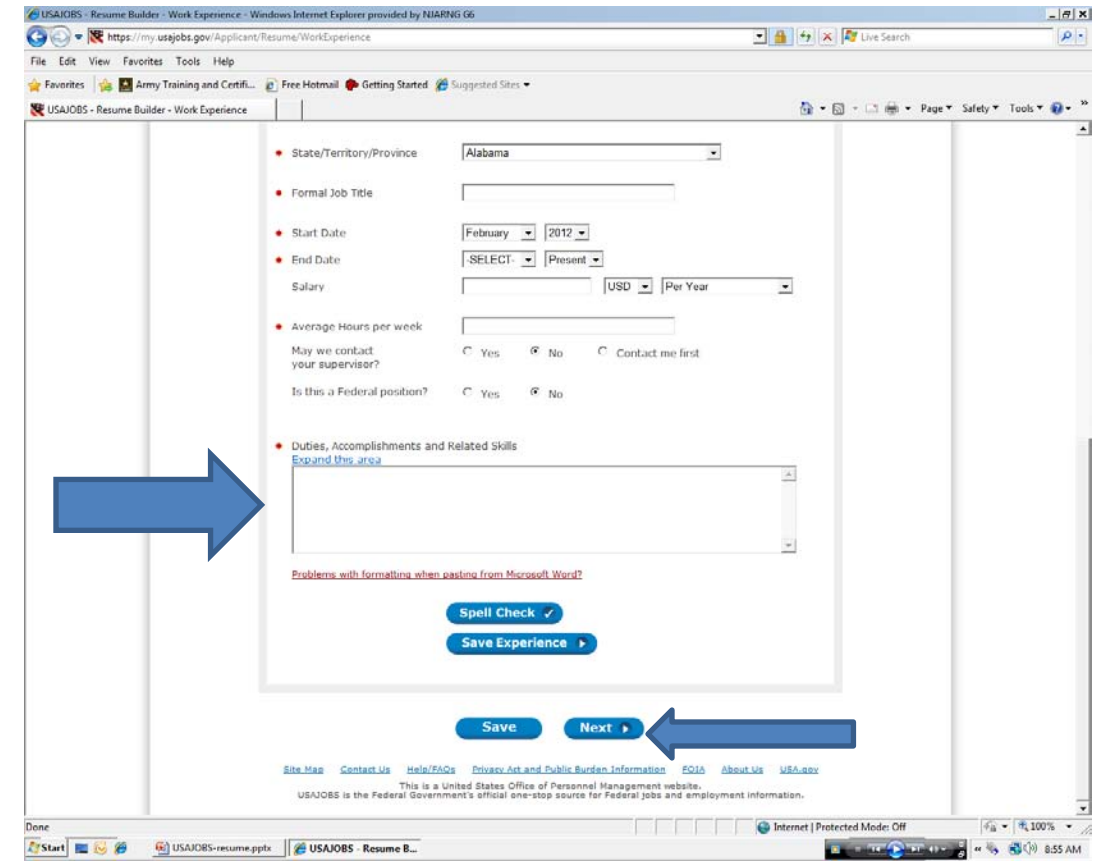

## **CREATING A RESUME EXPERIENCE**

Fill in the information on your next position held. Notice at the ARROW it will list your first experience. Once you click SAVE EXPERIENCE and the page brings you to add information for another experience then you must add another experience.

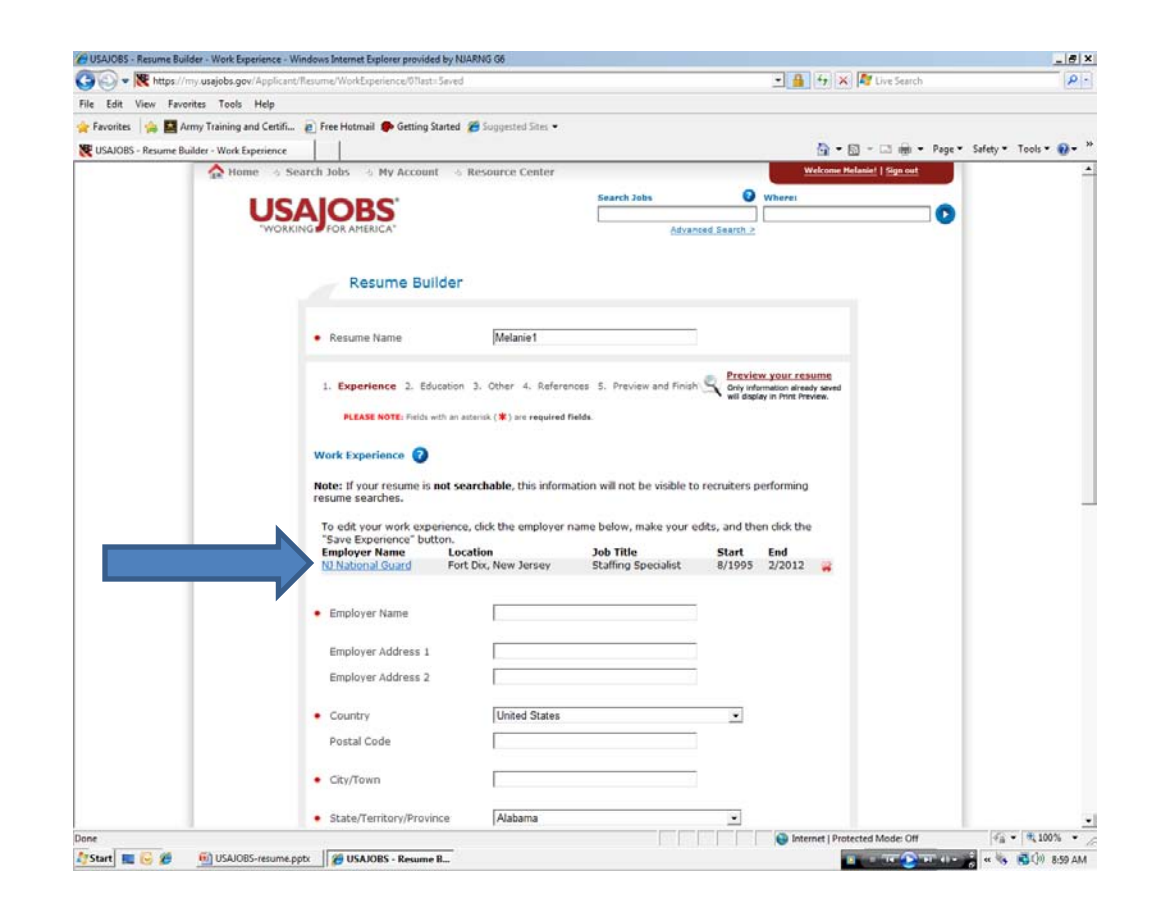

## **CREATING A RESUME EXPERIENCE**

In this box type in your duties that reflect the Knowledge, Skills and Abilities (KSAs) listed on the vacancy announcement. This is the only box that has unlimited characters. The more information the better. This resume is going to be reviewed by Staffing to ensure you have addressed the KSAs.

To add another experience click SAVE EXPERIENCE and fill in the information.

If for some reason you cannot finish creating the resume click SAVE and when your return just start where you left off.

When this page is complete click NEXT.

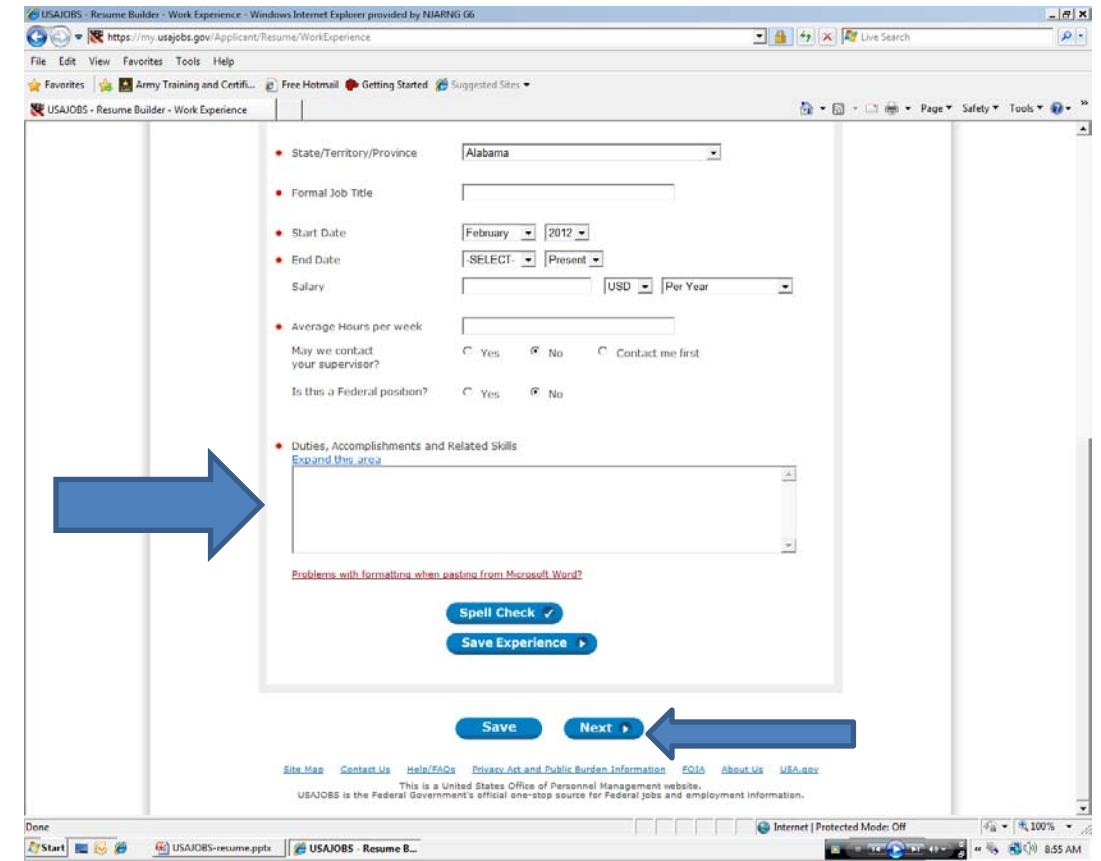

## **CREAT A RESUME EDUCATION**

EDUCATION: Fill in the information

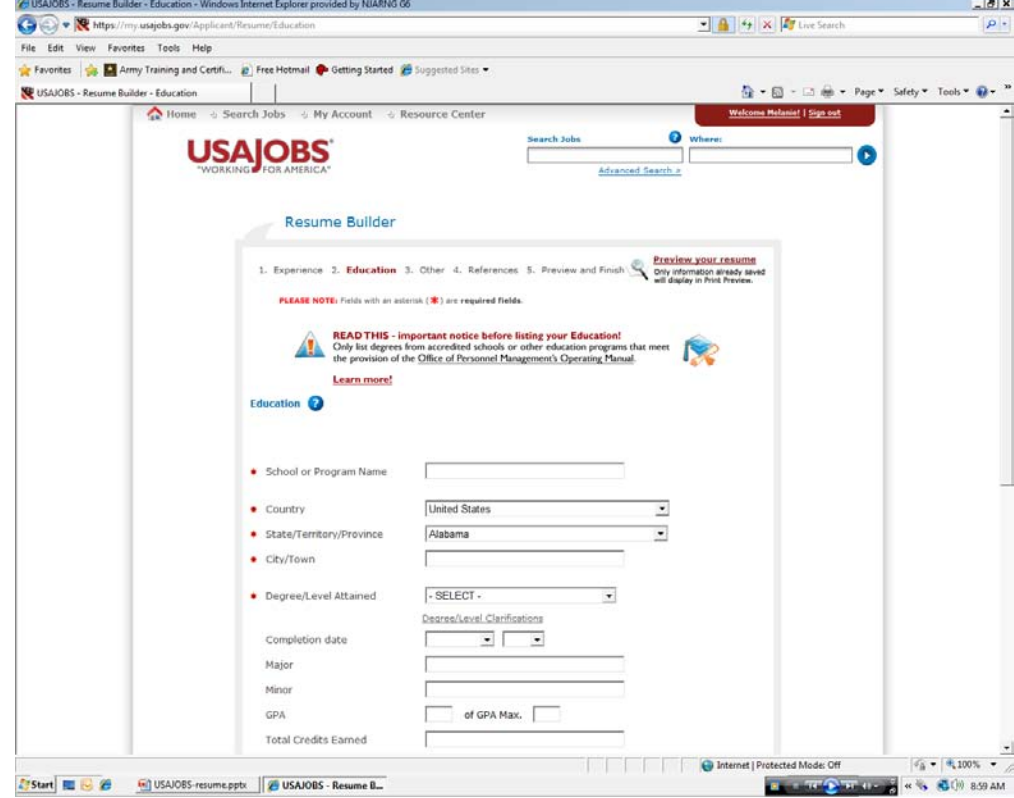

## **CREATE A RESUME EDUCATION**

List any special license i.e. CPA, certifications relevant to the position you are applying for.

You may have attended more than one college and have more than one degree. To add another education click on SAVE EDUCATION.

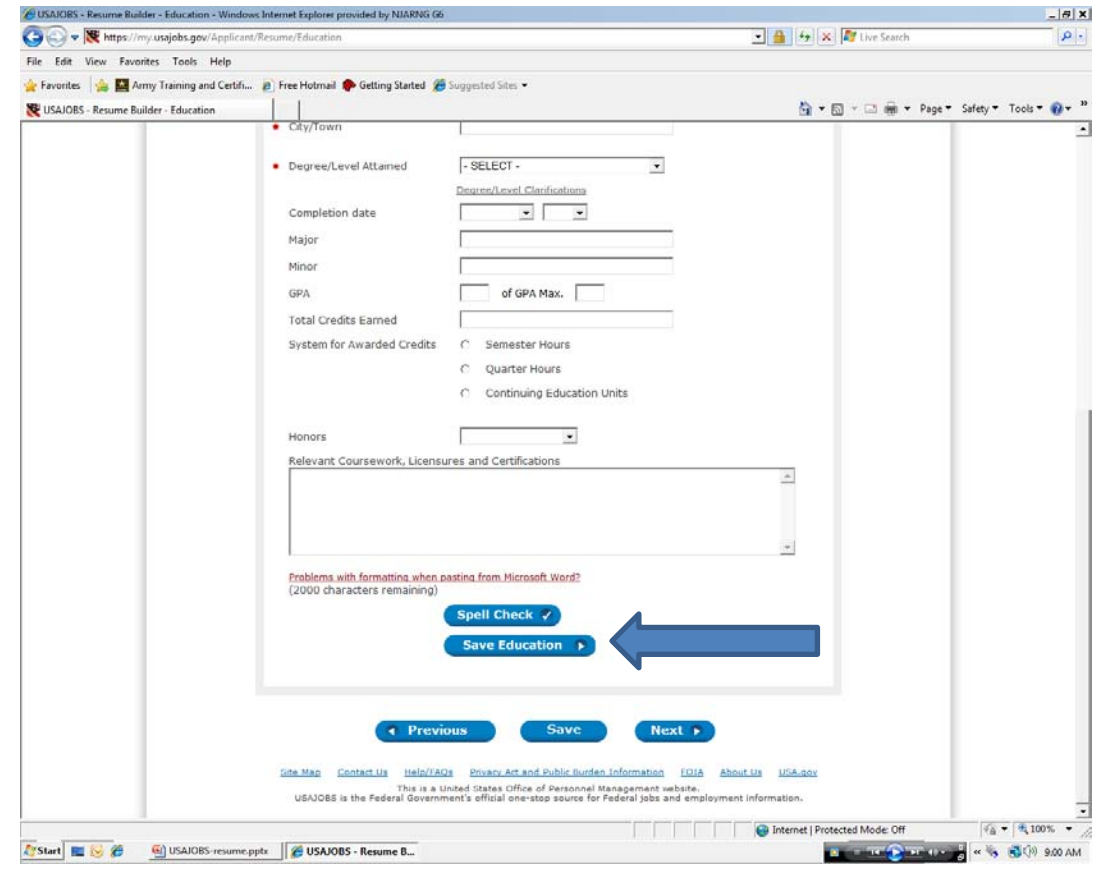

## **CREATE RESUME EDUCATION**

As in experience notice your first education is listed. Fill out this for another education

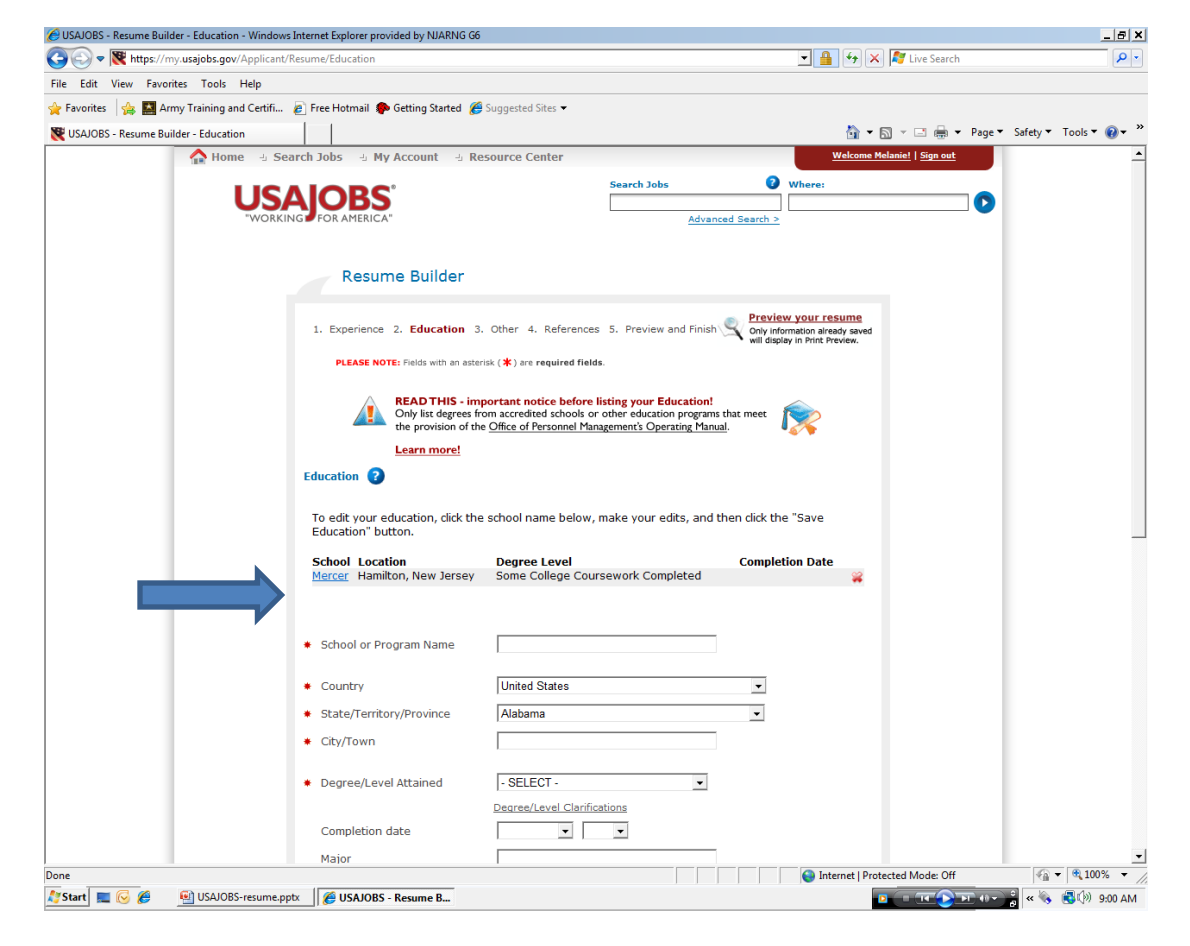

## **CREATE A RESUME EDUCATION**

When completed click **NEXT** 

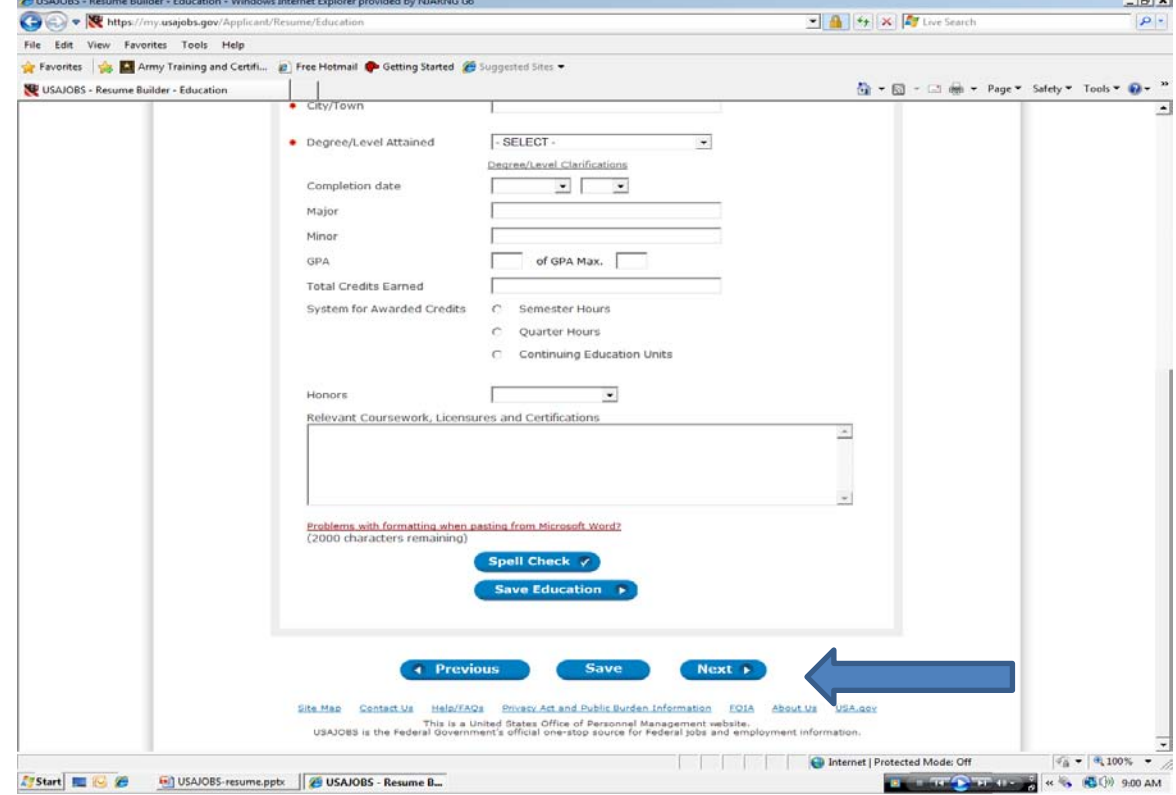

# **CREATE A RESUME OTHER**

Continue to fill out what information relevant to the position you are applying for.

JOB RELATED TRAINING: List your training courses again relevant to the position you are applying for.

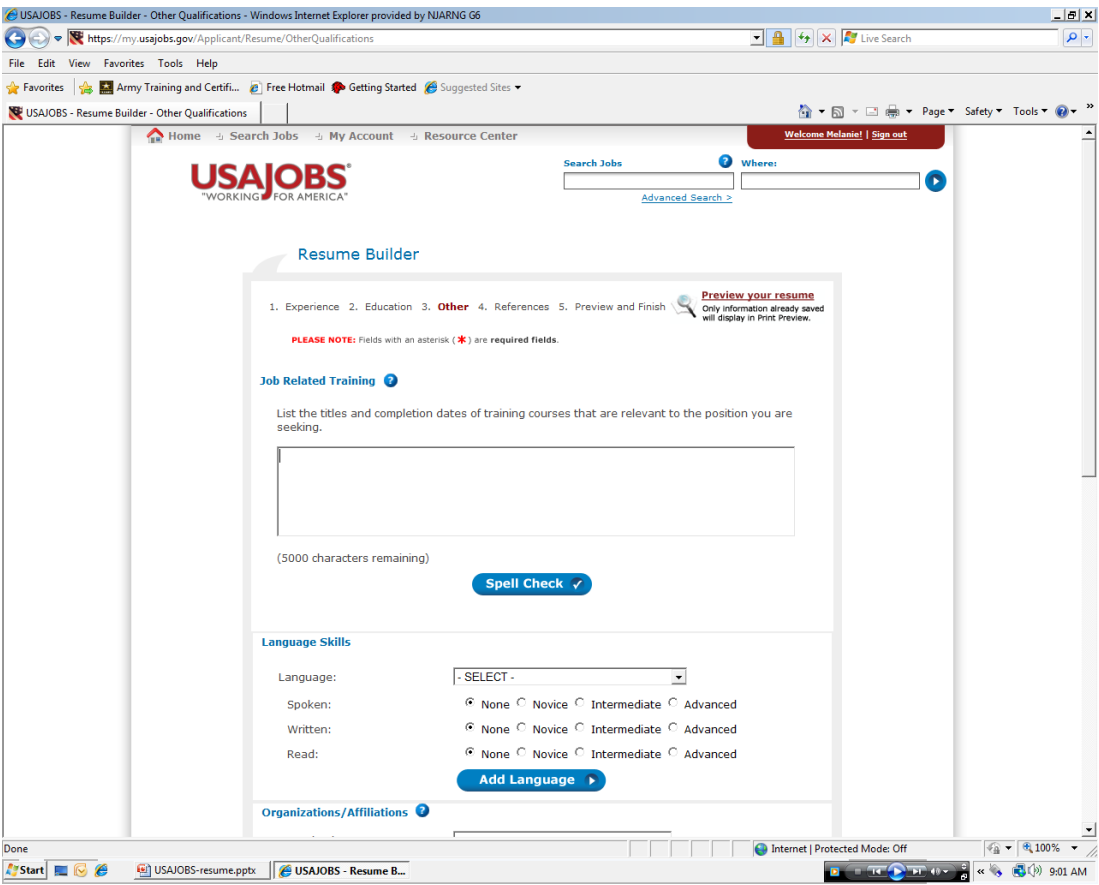

## **CREATE A RESUME OTHER**

Continue to fill in information. When completed click NEXT

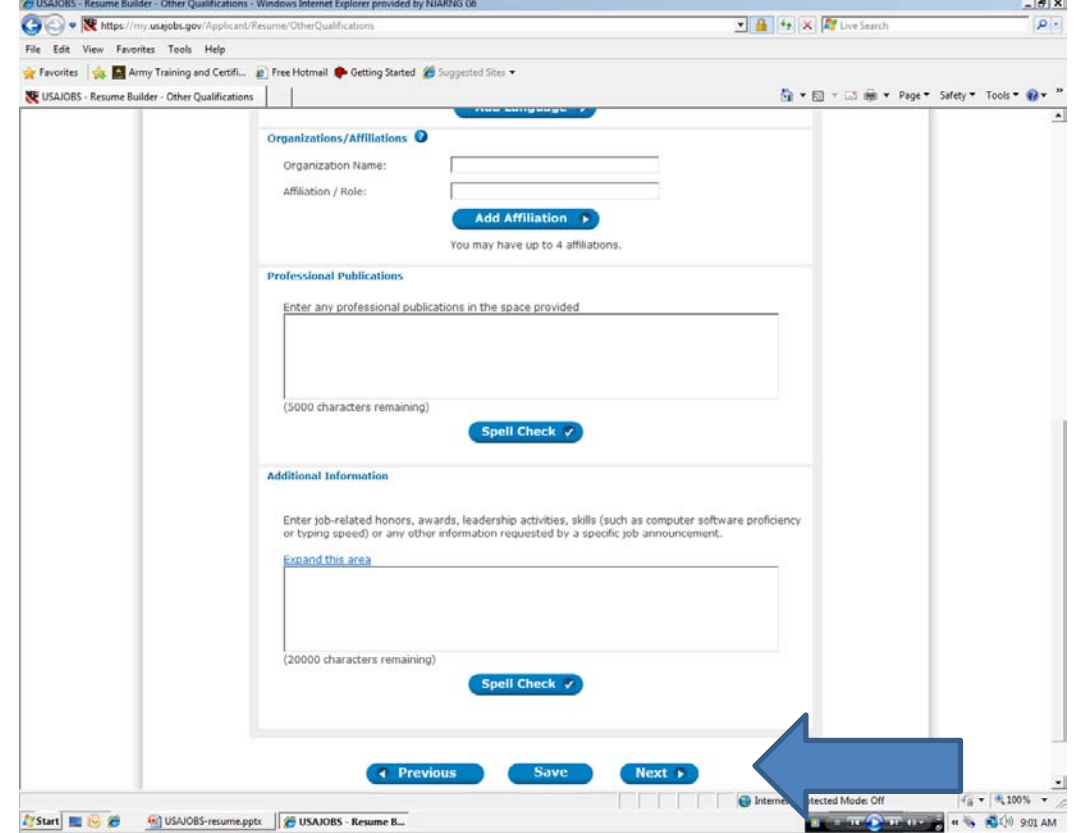

## **CREATE A RESUME REFERENCE**

ALICATORS, Resume Ruilder, References, Mindeup Internet European accuided to ATTARATS

Fill in your references. You can have five references. To add another reference click SAVE REFERENCE.

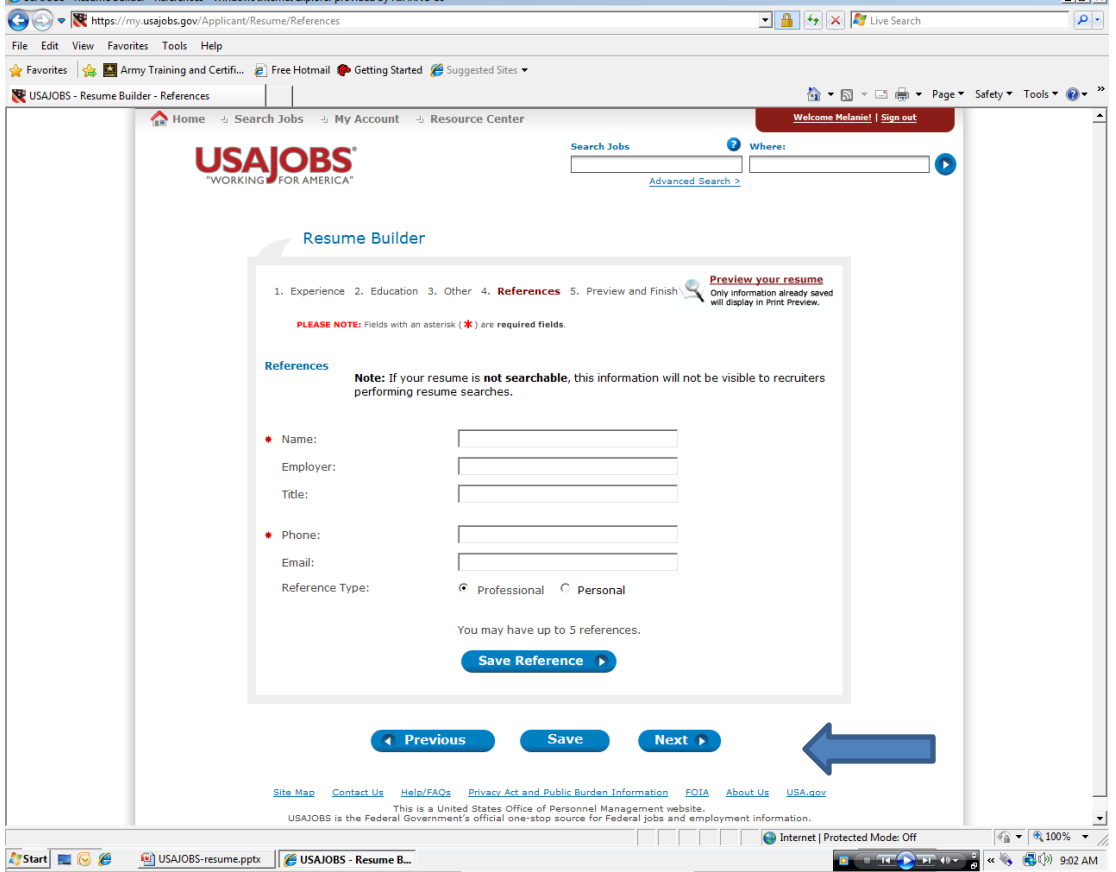

**Lativ** 

## **CREATE A RESUME REFERENCE**

Again notice your first reference is listed. Fill in the information.

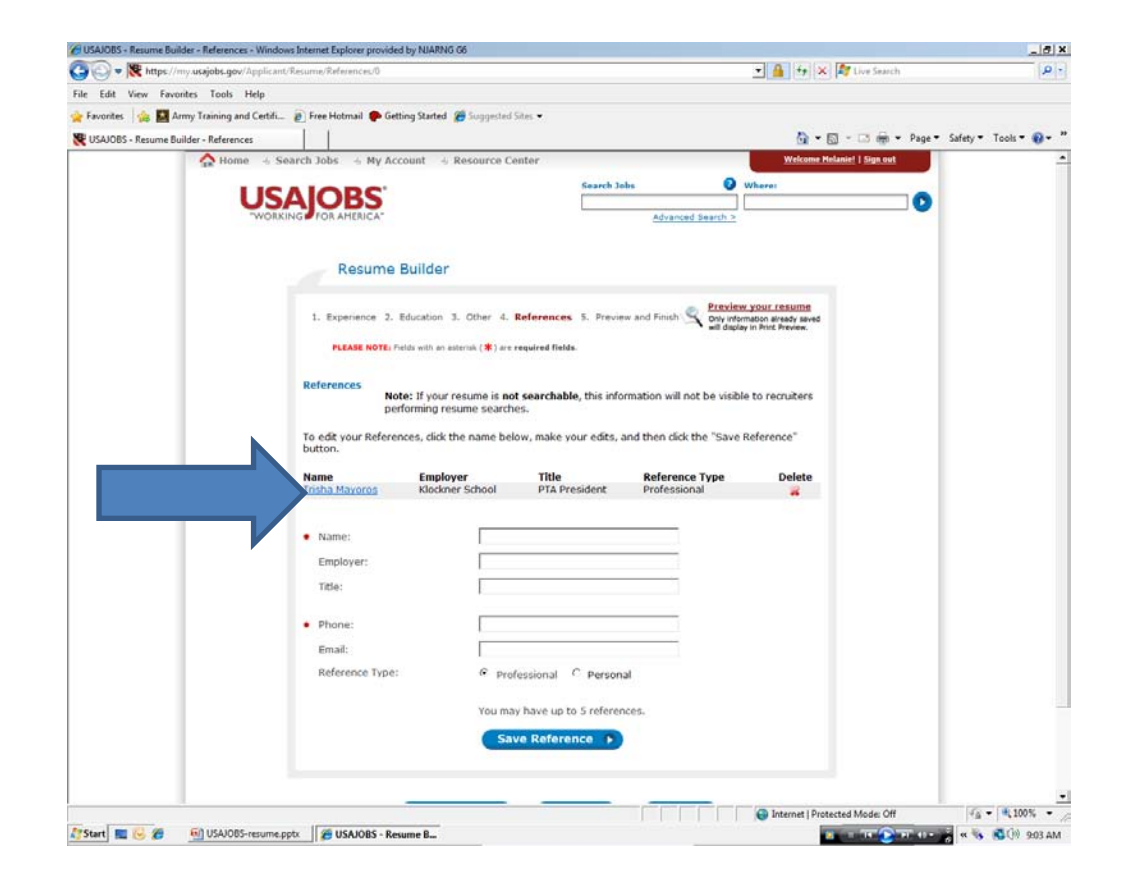

## **CREATE A RESUME REFERENCE**

When complete click NEXT

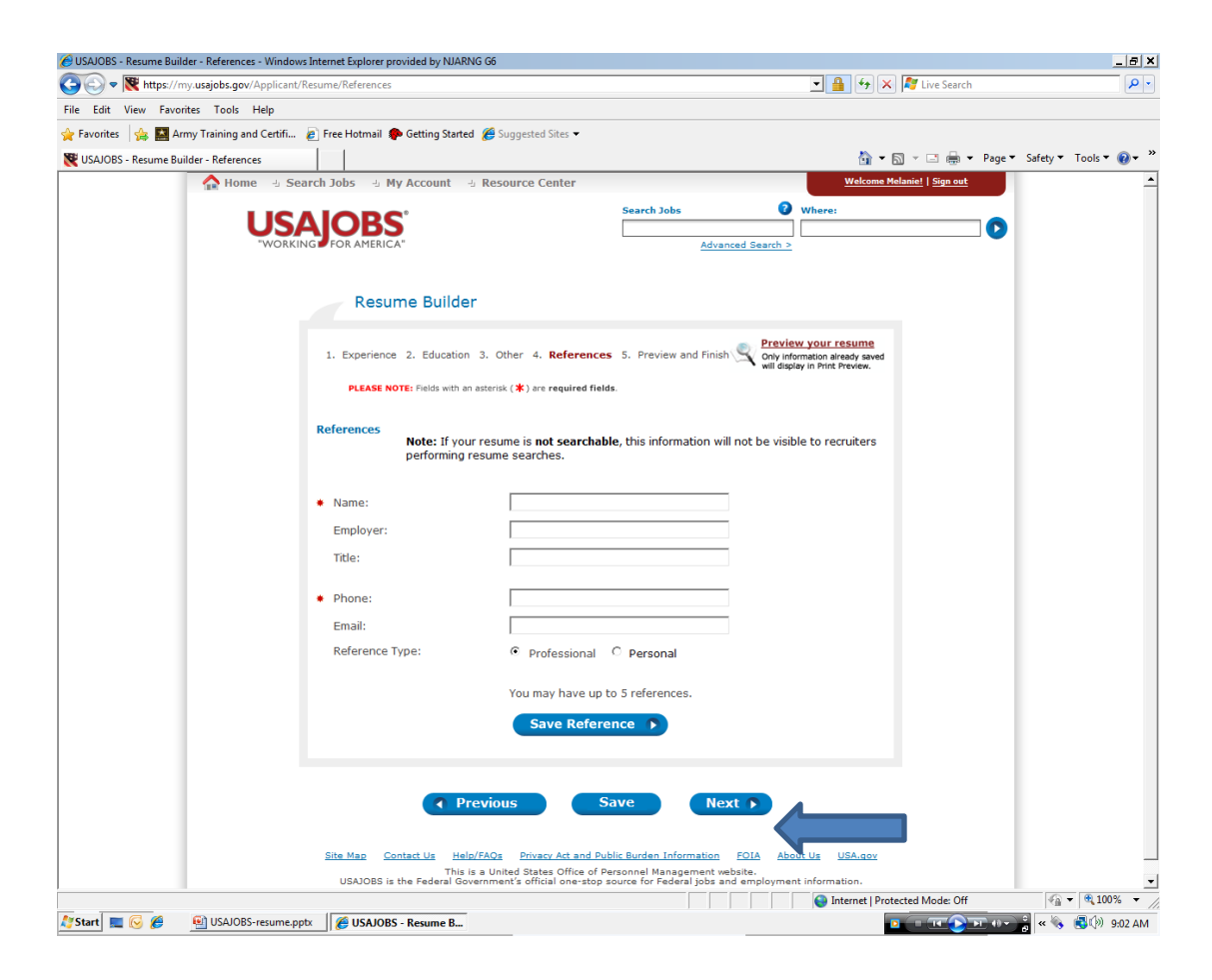

## **CREATE A RESUME**

Here is your resume. At anytime you can edit, or delete your resume. Review your resume to ensure it is correct. Notice the some of your information you provided in USAJOBS Account and Profile are in your resume.

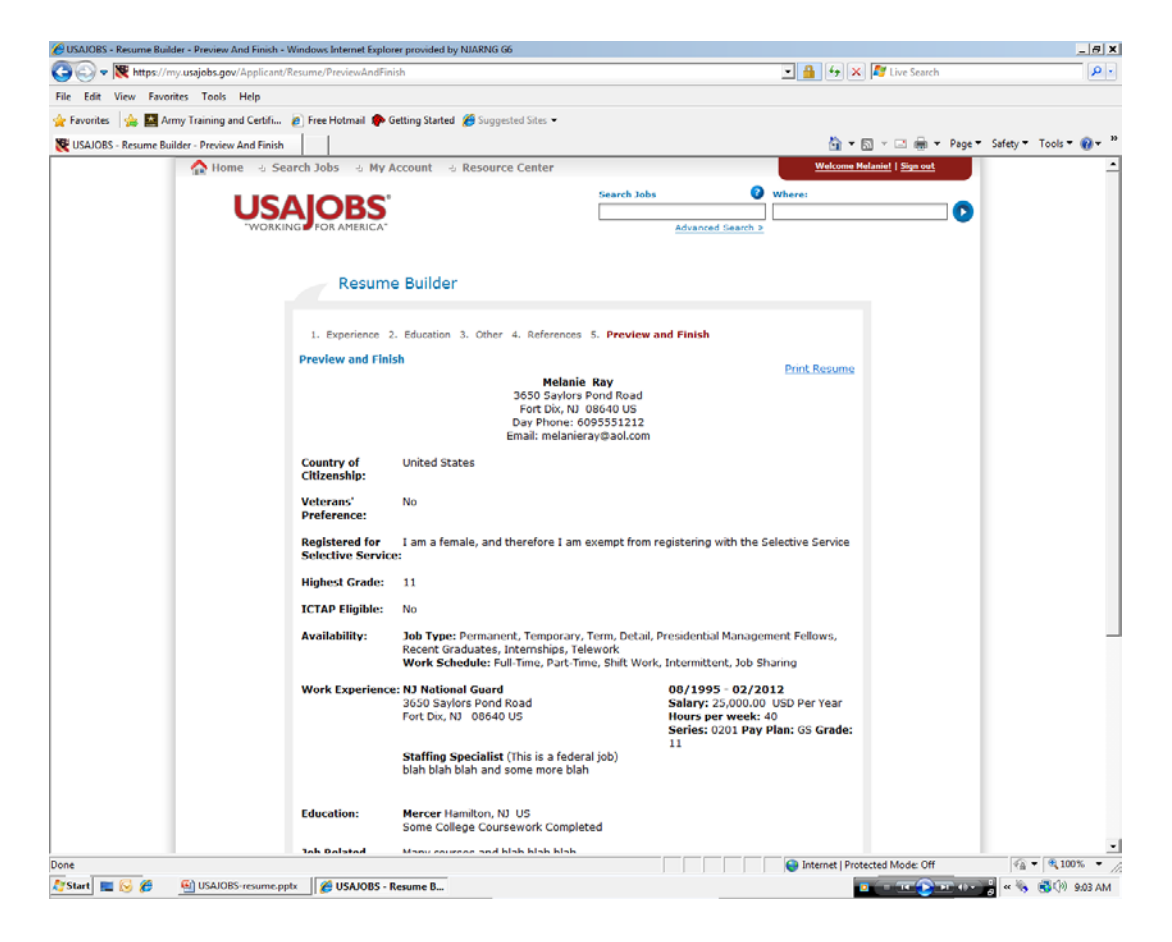

## **CREATE A RESUME**

#### Click FINISH

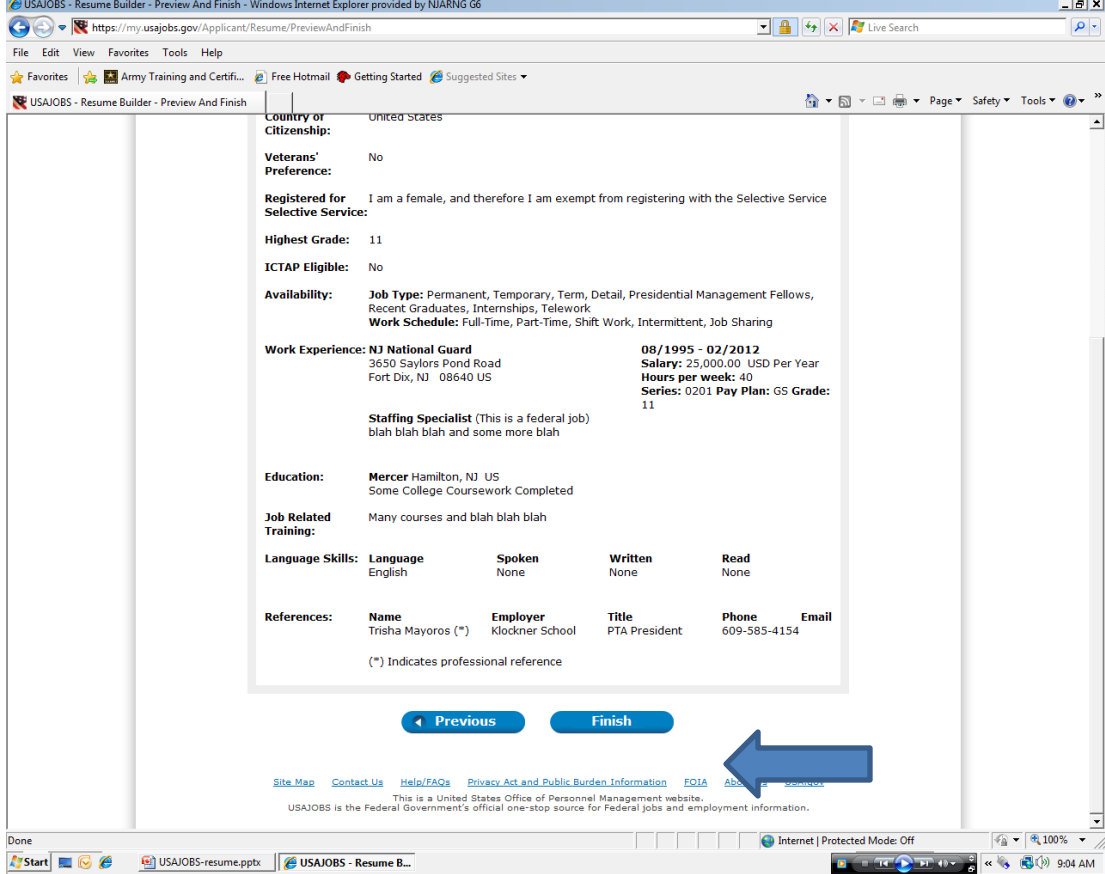

## **CREATEING A RESUME**

Here you can create a new resume or upload one you created

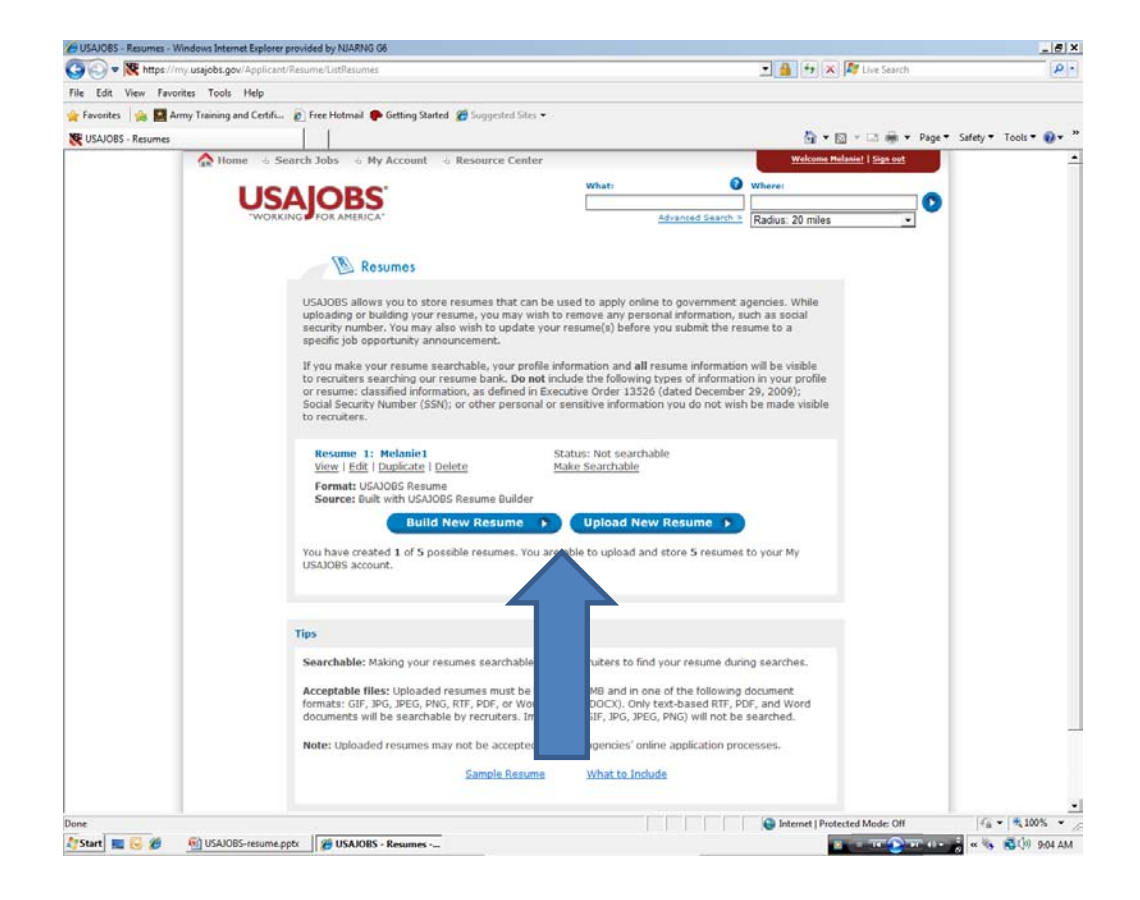

# **UPLOADING A RESUME**

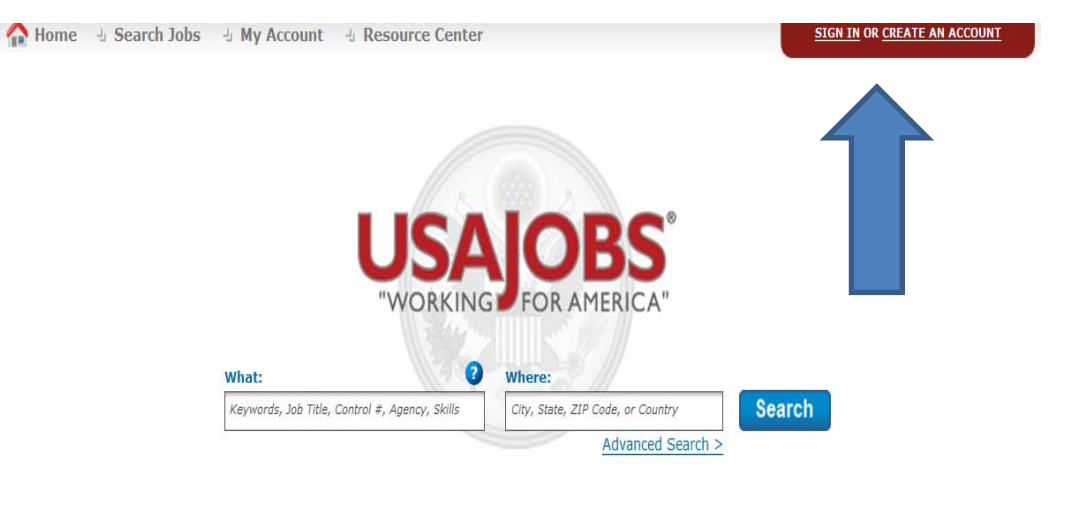

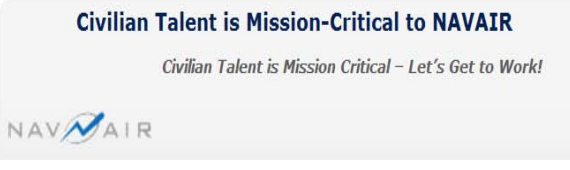

Type https://www.usajobs.gov/ in the address bar.

Click SIGN IN

## **UPLOADING A RESUME**

My Account + Resource Center

**SIGN IN OR CREATE AN ACCOUNT** 

Type in your USER NAME OR EMAIL and your PASSWORD

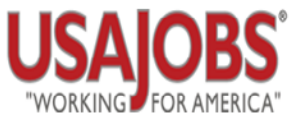

Sign in to my account or create a new account...

**Username or Email:** Password:

Forgot your Username and/or Password?

This U.S. Federal Government system is to be used by authorized users only. Information from this system resides on computer systems funded by the government. The data and documents on this system include Federal records. that may contain sensitive information protected by various Federal statutes, including the Privacy Act, 5 U.S.C. § 552a.

All access or use of this system constitutes user understanding and acceptance of these terms and constitutes الحادية المنادي والأواس والمتعاون والمتواطن أوالمناد والمتواطن

## **UPLOADING A RESUME**

#### Click UPLOAD NEW RESUME

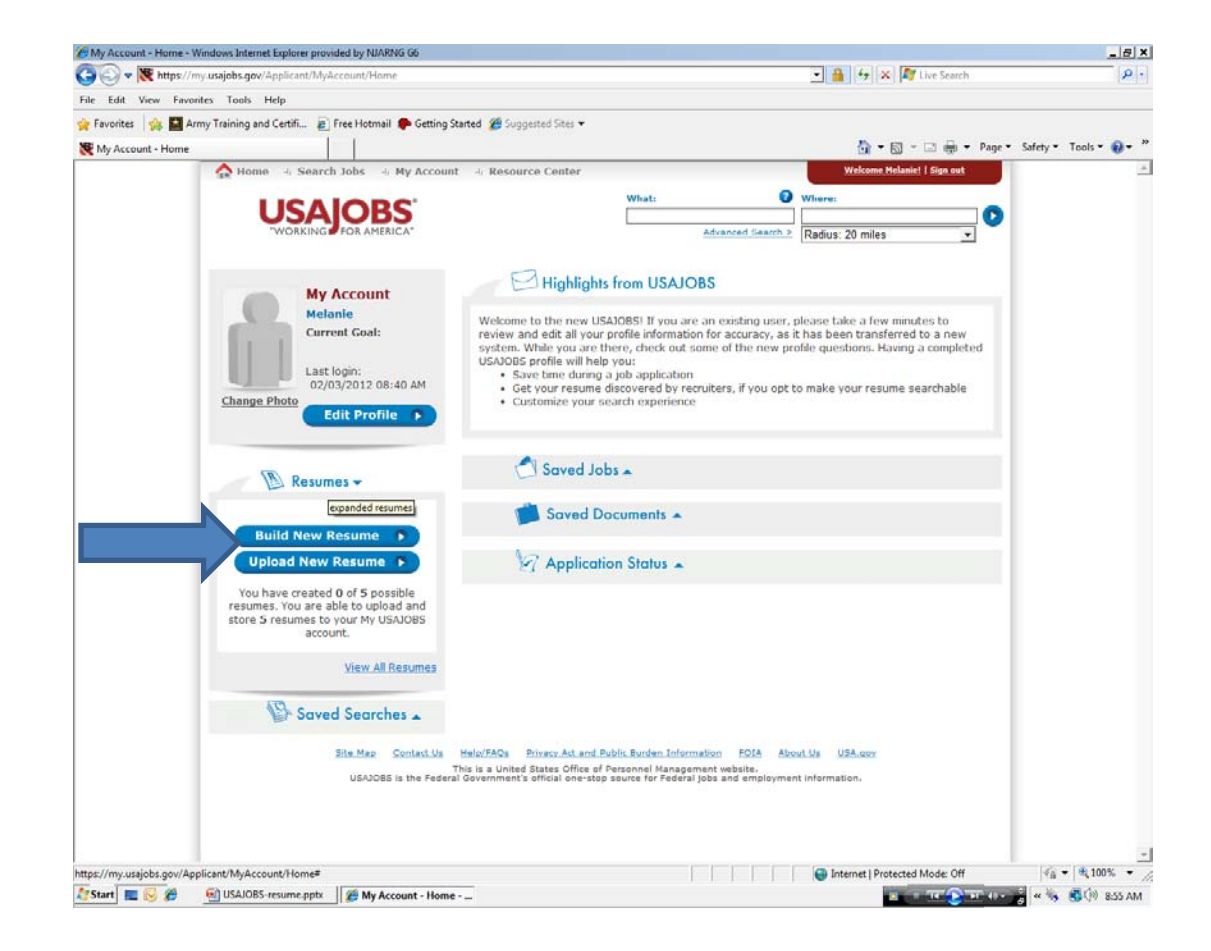

## **UPLOADING A RESUME**

Scan the resume to your desk top, name the document. UPLOAD DOCUMENTS : Choose a name for your resume. BROWSE: Choose Desktop; Find your document choose the document.

Click UPLOAD

![](_page_21_Picture_3.jpeg)

## **UPLOADING A RESUME**

Here is your resume.

![](_page_22_Picture_2.jpeg)

## **UPLOADING A DOCUMENT**

Here is where you can upload the any documents. Transcripts, RIP, PQR, Drivers' License etc. Click on SAVED DOCUMENTS.

![](_page_23_Picture_23.jpeg)

# **UPLOADING A DOCUMENTS**

Scan the document to your desk top, name the document. UPLOAD DOCUMENTS : PLEASE ENTER A NAME OF THIS ATTACHMENT. DOCUMENT TYPE Drop Down choose one. BROWSE: Choose Desktop; Find your document choose the document

![](_page_24_Picture_2.jpeg)

## **UPLOADING DOCUMENTS ON USA JOBS**

Click UPLOAD

![](_page_25_Picture_11.jpeg)

# **UPLOADING DOCUMENTS ON USA JOBS**

Once upload is complete the document will be listed as seen here. You can have up to 10 documents.

Go to USAJOBS to USA

![](_page_26_Picture_3.jpeg)

### **CREATING A RESUME IN USAJOBS**

At the arrow type in the Position Title or VIN number. If you do not remember the Position Title or VIN number type in the NATIONAL GUARD in What and NEW JERSEY in Where. Go to USA JOBS to USA STAFFING Slides

![](_page_27_Picture_2.jpeg)